# Adaptador Dell - USB 3.0 para HDMI/VGA/Ethernet/USB 2.0

Guía del usuario

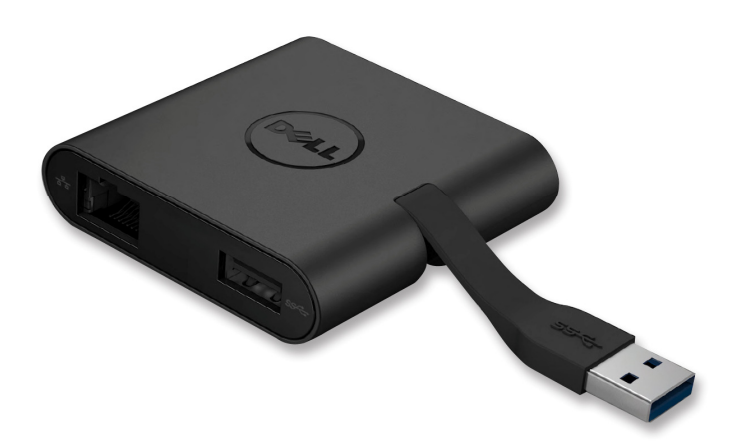

Modelo: DA100

**NOTA:** Una NOTA indica información importante que le ayuda a usted a hacer un mejor uso de su ordenador.

**PRECAUCIÓN: Una PRECAUCIÓN indica posibles daños en el hardware o pérdida de datos si no se siguen las instrucciones.**

**ADVERTENCIA: Una ADVERTENCIA indica una posibilidad de daños en la propiedad, lesiones personales o muerte.**

© 2014 Dell Inc. Todos los derechos reservados

La información en este documento se puede cambiar sin previo aviso. Se prohíbe estrictamente la reproducción de estos materiales en cualquier manera sin el permiso escrito de Dell Inc.

Marcas de fábrica que se utilizan en este texto: Dell y el logo de Dell son marcas de fábrica de Dell Inc., Intel®, Centrino®, Core™ y AtomTM son marcas de fábrica o marcas de fábrica registradas de Intel Corporation en los Estados Unidos y otros países; Microsoft®, Windows® y el logo del botón de inicio de Windows son marcas de fábrica o marcas de fábrica registradas de Microsoft Corporation en los Estados Unidos y/o otros países; Bluetooth® es una marca de fábrica registrada propiedad de Bluetooth SIG, Inc., y es utilizada por Dell bajo licencia; Bluray Disc<sup>™</sup> es una marca de fábrica propiedad de Blu-ray Disc Association (BDA) y con licencia para utilizarse en discos y reproductores; otras marcas de fábrica y nombres comerciales se pueden utilizar en este documento para referirse a las entidades que reivindican las marcas y nombres o sus productos. Dell Inc. renuncia a cualquier interés de propiedad en las marcas de fábrica y nombres comerciales distintos al suyo.

## Contenido

a. Adaptador Dell - USB 3.0 para HDMI/VGA/Ethernet/USB 2.0 - DA100

- b. Guía de Configuración Rápida
- c. Guía para Descarga de Software

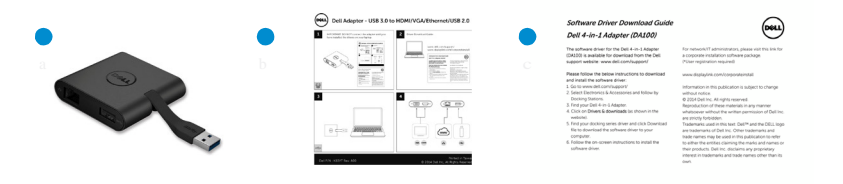

## Especificaciones

Entrada corriente arriba

 $\cdot$  USB 3.0.

#### Salidas corriente abajo

- USB 2.0
- HDMI
- VGA
- Gigabit Ethernet

#### Frecuencia de resolución/refrescamiento

- Pantalla sencilla : 1 x HDMI (2048 x 1152 máx) /60 Hz
- Pantalla sencilla : 1 x VGA (1920 x 1080 máx) /60 Hz

# Introducción general al producto

#### Vista delantera

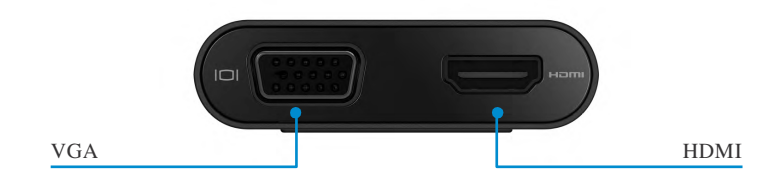

#### Vista posterior

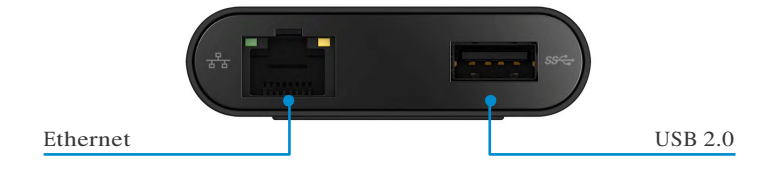

#### Vista superior

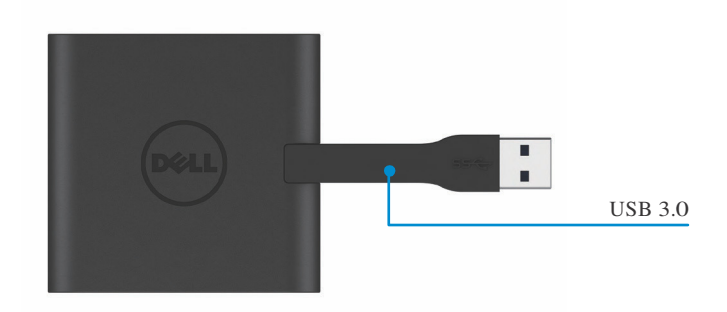

## Requisitos de sistema recomendados

#### Hardware

•Dual Core Intel CPU 2 GHz o superior •Puerto de salida USB 3.0

#### Sistema operativo

•Windows OS (Win 7, 8, 8.1,10) 32/64 bits

## Temperatura operativa

La temperatura operativa máxima es  $40^{\circ}$ C

## **Configuración de Windows 7/8/8.1/10**

**Nota**: No conecte su adaptador a su PC antes de instalar los controladores.

1. Descargue el controlador de software desde http://www.dell.com/support/. Haga doble clic en "Displaylink.exe" al descargar el controlador.

2. Después de la instalación, acepte el Acuerdo de Licencia de Usuario Final para continuar.

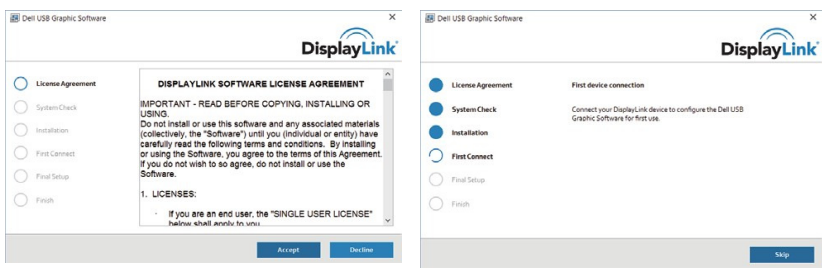

3. Haga clic en "Acepto". Se instalarán el software DisplayLink Core y los gráficos de de DisplayLink Graphics.

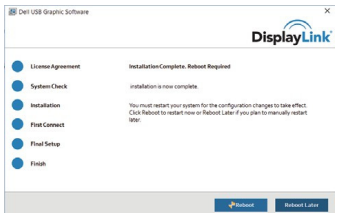

4. Conecte su Adaptador y componentes periféricos a su PC.

\* El adaptador da soporte a una capacidad de salida de vídeo sencilla con la elección de dos puertos: 1 x HDMI o 1 x VGA

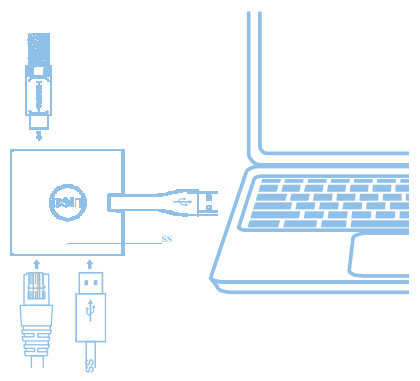

## **Menú del Administrador de DisplayLink**

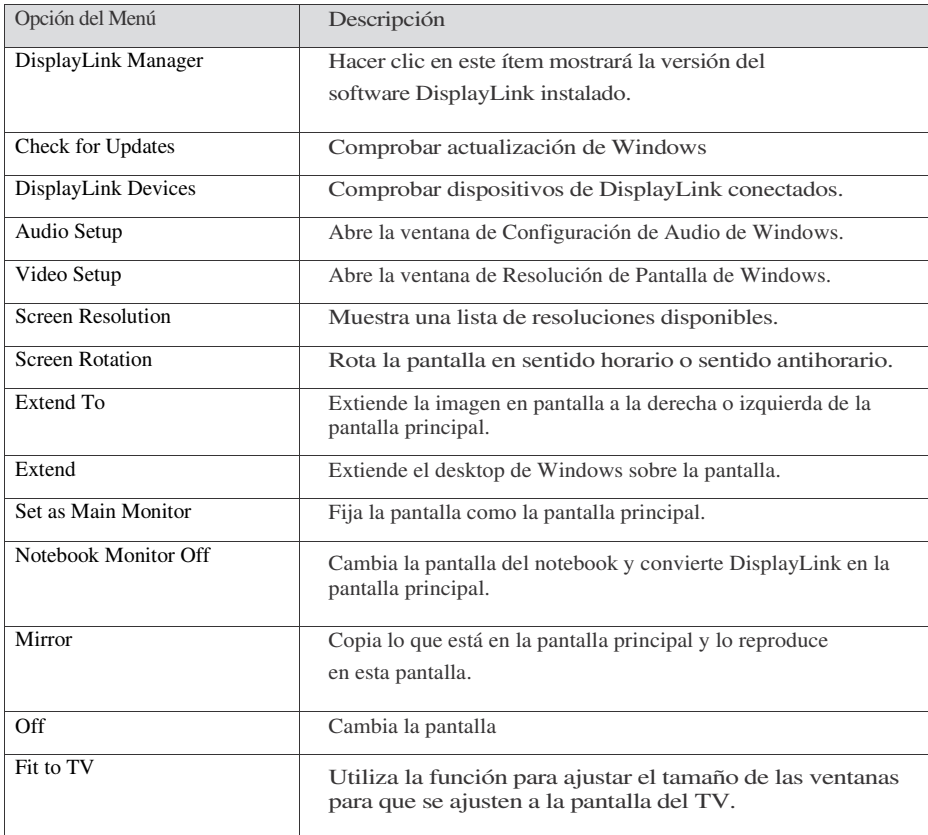

#### **Fijar la pantalla en modo extendido**

- 1. Haga clic en el icono de DisplayLink.
- 2. Seleccione Extender

El dispositivo está extendido ahora en la dirección en que lo estaba la última vez que la pantalla estuvo en este modo. Para mayor control, utilice el submenú Extender A y seleccione una de las opciones. Esto coloca el dispositivo en modo extender, y lo coloca Izquierda/Derecha/Arriba/Debajo del monitor principal (primario).

### **Fijar la pantalla en modo espejo**

- 1. Haga clic en el icono DisplayLink. .
- 2. Seleccione Espejo.

La resolución, profundidad del color y frecuencia de refrescamiento de la pantalla principal son replicados en el monitor conectado al dispositivo de gráficos USB de DisplayLink.

7

#### **Adaptar a configuración de TV**

1. Para configurar Adaptar a TV, elija la opción de la GUÍA DisplayLink. Aparece la siguiente interfaz

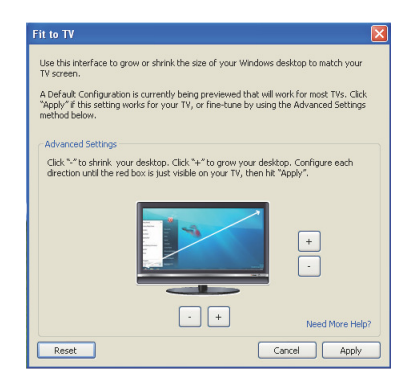

2. También verá un borde rojo en la pantalla DisplayLink

El borde rojo muestra el tamaño del nuevo desktop de Windows. Utilice los controles "+" y "-" en la Guía Adaptar a TV para cambiar el tamaño del borde rojo hasta que se adapte a la pantalla de TV. Nota: Se puede lograr una configuración más fina del tamaño del borde presionando la tecla CTRL y

haciendo clic en "+" y "-".

3. Una vez que el borde rojo está en los confines de la pantalla del TV, haga clic en "Aplicar" para redimensionar el destktop de Windows.

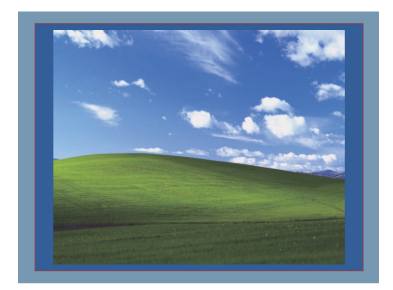

## **Guía de resolución de problemas para el Adaptador (DA100) de Dell 4-1**

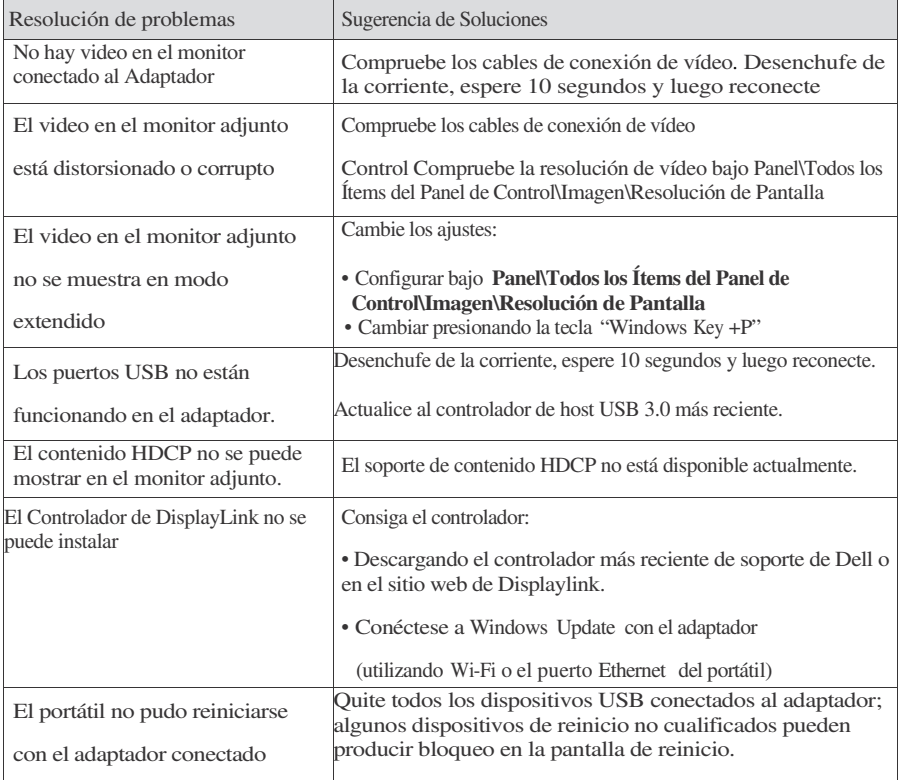

#### **Información sobre regulaciones**

El Adaptador (DA100) de Dell 4-1 cumple con las normas FCC/CE y se rige por normativas ambientales, de ingeniería y cumpliento regulador internacionales.

#### **Comunicarse con Dell:**

- 1. Visite www.dell.com/support
- 2. Seleccione su categoría de soporte
- 3. Seleccione el enlace de soporte o servicio apropiado basado en su necesidad.

O Visite:

http://www.displaylink.com/support/.